Manual nr. 577014-202 • Ediția A

## Asistență rapidă pentru **operator ROMANIAN**

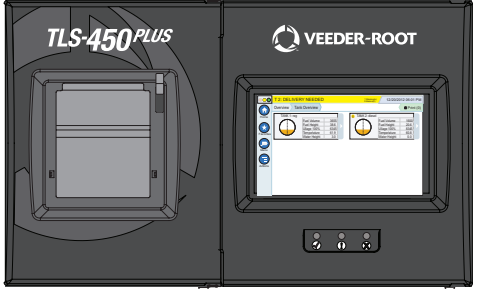

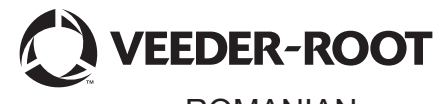

# QUICK HELP **TLS-450 PLUS**

#### **Cuprins**

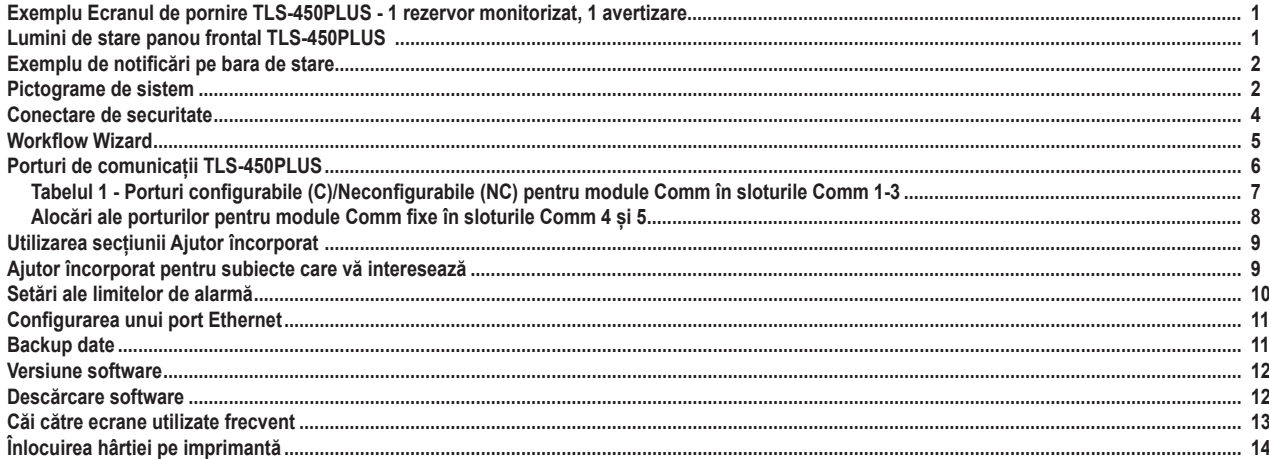

#### <span id="page-2-0"></span>**Exemplu Ecranul de pornire TLS-450PLUS - 1 rezervor monitorizat, 1 avertizare**

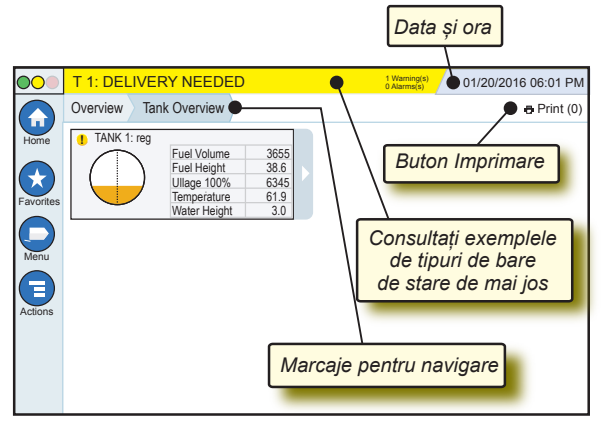

#### 12/20/2012 06:01 PM **Data și ora sistemului**

Overview Tank Overview **Marcaje pentru navigare** - Calea de meniu către ecranul curent - atingeți o filă anterioară pentru a reveni la caseta de dialog Selectare meniu.

Print (0) **Butonul Print** - Atingeți pentru a imprima un raport al ecranului curent, dacă pe sistemul dvs. este configurată o imprimantă. Dacă ați configurat mai mult de o imprimantă, vi se va solicita să alegeți o imprimantă. NOTĂ: Un număr între paranteze indică numărul lucrărilor de imprimare transmise către imprimantă și care așteaptă să fie imprimate.

#### **Lumini de stare panou frontal TLS-450PLUS**

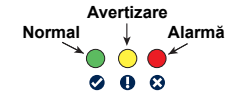

#### <span id="page-3-0"></span>**Exemplu de notificări pe bara de stare**

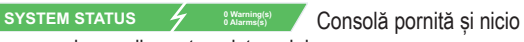

avertizare sau alarme din partea sistemului.

**PM 8: SETUP DATA WARNING**  $\left\langle \frac{1 \text{ Warning(s)}}{0 \text{ AIarms(s)}} \right\rangle$  Este nevoie de revizuirea și/ sau evaluarea unui aspect. În această stare, atingerea barei de stare/ de avertizare vă duce în ecranul Reports > Alarms > Active, astfel încât să puteți vedea cauza avertizării. În timp ce vă aflați în acel ecran, dacă atingeți din nou bara de stare/de avertizare veți confirma avertizarea și veți opri semnalul acustic.

#### **C** L 10: FUEL ALARM **6** Warning(s) lO.

opri semnalul acustic.

**1 Alarms(s)** Trebuie luate măsuri imediate

cu privire la un anumit aspect. În această stare, atingerea barei de stare/ de avertizare vă duce în ecranul Reports > Alarms > Active, astfel încât să puteți vedea cauza alarmei. În timp ce vă aflați în acel ecran, dacă atingeți din nou bara de stare/de avertizare veți confirma alarma și veți

**C**) SAVING *P O* Warning(s) **0 Alarms(s)** Bara de mesaje pentru activitățile din sistem.

#### **Pictograme de sistem**

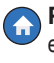

 $\mathcal{L}$ 

**Pictograma Ecran de pornire** - Atingeți pentru a naviga la ecranul de pornire. Ecranul Tank Overview (indicat în partea stângă) este implicit.

Pagina 2

- **Pictograma Ecran Favorites** Atingeți pentru configurarea/ accesarea ecranului Favorites și indicați ecranul care va fi ecranul de pornire (implicit):
- **AP**

Atingeți pentru adăugarea ecranului curent în lista Favorites. Puteți avea mai mult de un ecran Favorites, până la un total de 6. Dacă doriți să ștergeți un ecran din lista Favorites, atingeți  $\infty$  din dreptul acelui ecran.

#### **Pictograme de sistem (continuare)**

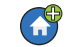

Atingeți pentru stabilirea ecranului curent ca ecran de pornire.

- **Pictograma Meniu** Atingeți pentru accesarea System Setup Menu, Reports, Diagnostics și a altor ecrane (acces alocat de administrator).
- **Pictograma Acțiuni** Atingeți pentru accesarea Help. Atingeți pictograma Help  $\odot$  pentru deschiderea secțiunii Ajutor încorporat. De asemenea, în cazul în care caracteristica Shifts este configurată, atingerea pictogramei Acțiuni va afișa pictograma Close Shift . care poate fi atinsă pentru terminarea unei ture de lucru.

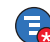

Fără legătură cu opțiunile de mai sus, la introducerea datelor în orice ecran, pe pictograma Acțiuni poate apărea un cerc roșu pentru a indica faptul că în acel ecran pot fi realizate activități suplimentare.

**Nume câmp\*** Un asterisc (\*) în dreptul unui câmp indică faptul că ați modificat o intrare pentru câmpul respectiv, înainte să acceptați sau să salvați modificarea dintr-o fereastră de dialog.

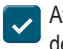

- Atingeți pentru acceptarea/salvarea intrărilor făcute într-o fereastră de dialog.
- Atingeți pentru ieșire sau pentru anulare, fără salvarea intrărilor  $\mathbf x$ modificate pe care este posibil să le fi făcut într-o fereastră de dialog.

**Pictograme care depind de ecran -** Numărul încercuit de sub pictograma Acțiuni indică dispozitivul pe care îl vizualizați sau pe care îl configurați. Atingerea numărului încercuit afișează pe un rând toate dispozitivele similare, în partea de jos a ecranului (alte rezervoare, porturi, sonde etc.) pe care le-ați configurat. Dacă atingeți din nou numărul încercuit, rândul de pictograme pentru dispozitive va fi ascuns. O pictogramă evidențiată indică dispozitivul pe care îl vizualizați sau pe care îl configurați. Unele dintre pictogramele pentru dispozitivele pe care le puteți vedea sunt prezentate mai jos:

<span id="page-5-0"></span>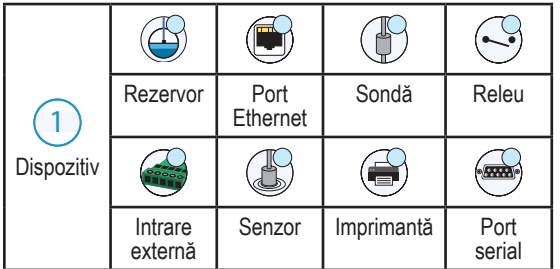

#### **Conectare de securitate**

Login [În cazul în care consola Caracteristică de securitate este activată] - Atingeți butonul Login pentru a deschide ecranul de conectare, unde vă puteți conecta ca utilizator.

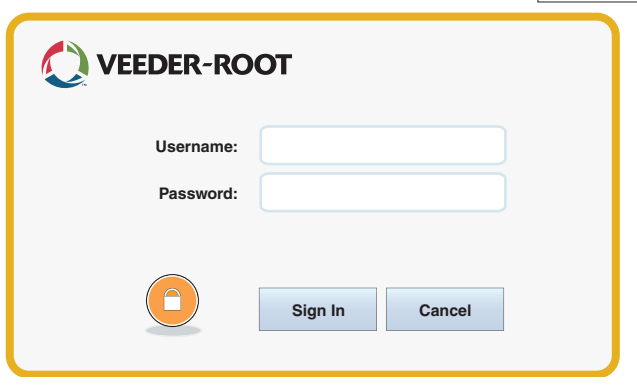

La afișarea ecranului de mai sus, conectați-vă la sistem cu numele de utilizator și parola dvs. NOTĂ: Dacă nu vă conectați, vi se permite numai vizualizarea ecranelor de stare a sistemului și imprimarea rapoartelor pentru utilizatorii finali

<span id="page-6-0"></span>Logout Atingeți butonul Logout pentru a vă deconecta de la consolă. NOTĂ: În cazul în care consola este inactivă timp de 15 minute, aceasta vă va deconecta automat. Va trebui să vă reconectați pentru a vă accesa contul de utilizator.

#### **Workflow Wizard**

Workflow Wizard este o aplicație din TLS-450PLUS care ghidează utilizatorul prin ecranele de configurări recomandate de Veeder-Root în timpul punerii în funcțiune inițiale a consolei.

Din ecranul tactil al consolei poate fi accesată Workflow Wizard Setup atingând **Menu>Setup>Workflow Wizard>Setup Workflow.**

#### <span id="page-7-0"></span>**Porturi de comunicații TLS-450PLUS - Menu>Setup>Communication**

Figura 1 ilustrează pozițiile modulelor plugin ale consolei și numărul maxim permis în fiecare dintre cele două compartimente ale consolei: Compartiment Comm și Compartiment Module. Cablurile de intrare/ieșire la modulele Comm se atașează la conectorii de pe placa de capăt a fiecărui modul și sunt accesibile printr-o deschidere în baza consolei.

Configurația Portului de comunicații al consolei va depinde de caracteristicile comandate. Sloturile 1-3 sunt pentru orice combinație de plăci de comunicații enumerate în Tabelul 1 la pagina 7.

Sloturile 4 și 5 sunt fixe și porturile Ethernet și USB sunt prezentate în ilustrația de la pagina 7.

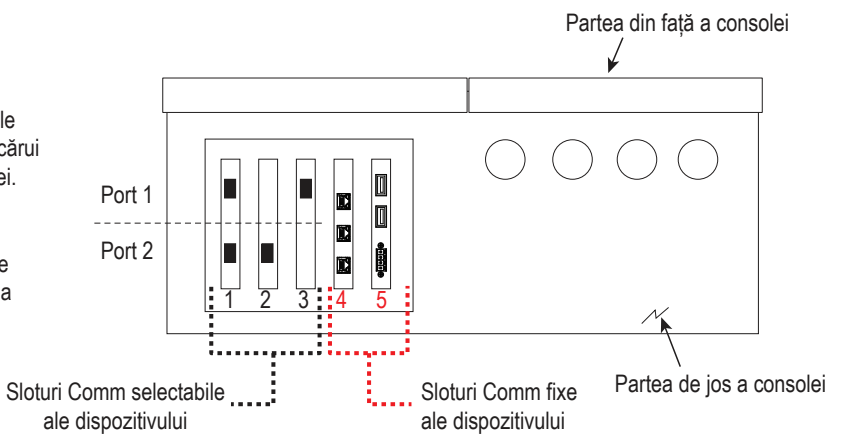

#### <span id="page-8-0"></span>**Tabelul 1 - Porturi configurabile (C)/Neconfigurabile (NC) pentru module Comm în sloturile Comm 1-3**

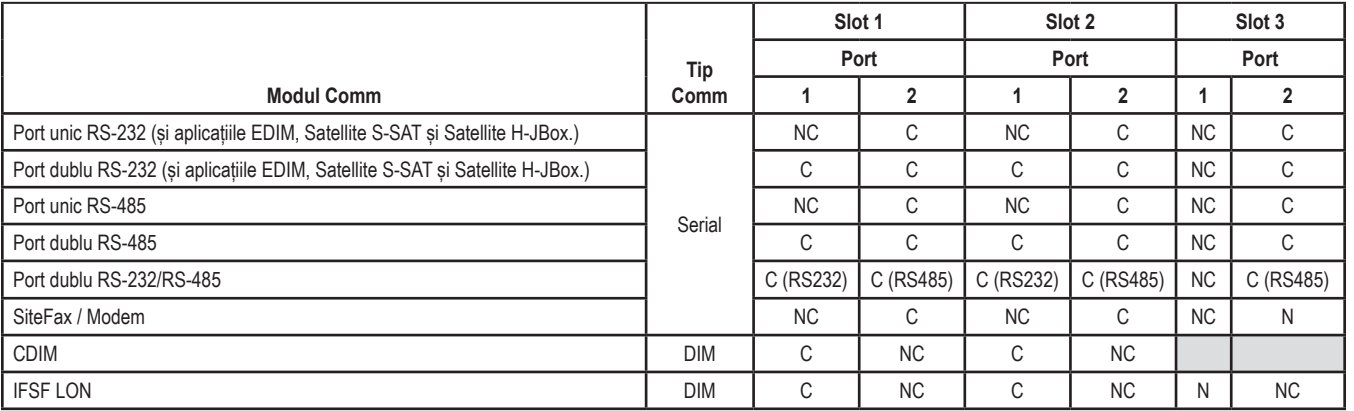

<span id="page-9-0"></span>**Alocări ale porturilor pentru module Comm fixe în sloturile Comm 4 și 5**

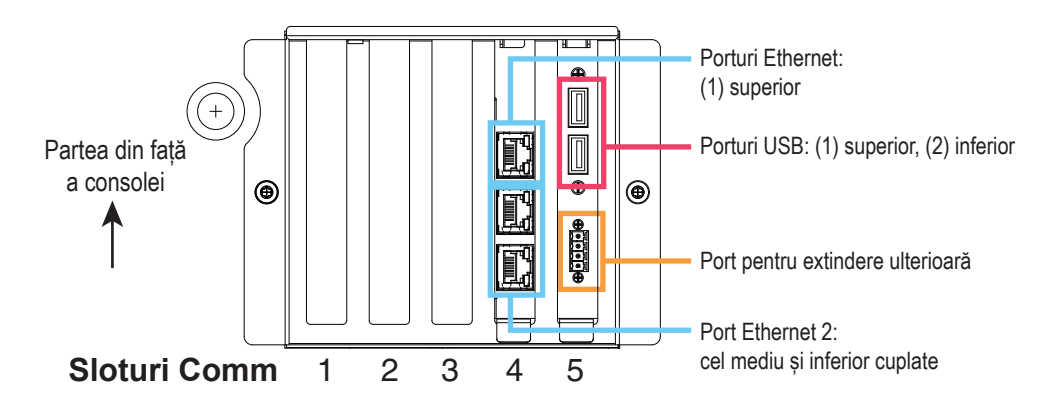

#### <span id="page-10-0"></span>**Utilizarea secțiunii Ajutor încorporat**

**Notă: Ajutorul încorporat se aplică în cazul mai multor tipuri de console - nu se aplică toate caracteristicile de ajutor la toate consolele.**

### **Accesare Ajutor încorporat:**

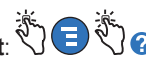

- La accesarea secțiunii Help, va fi vizibil subiectul asociat cu ecranul afișat momentan. Atingeți în mod repetat săgețile sus/jos de pe bara de defilare laterală pentru a defila printr-un subiect. De asemenea, puteți glisa și panorama într-un subiect. Atingeți "X" din colțul din dreapta al barei de titlu a ecranului Help pentru a reveni la ecranul pe care l-ați vizualizat anterior.
- Pentru afișarea sau ascunderea panoului Cuprins (TOC) al secțiunii Help din partea stângă a ecranului - Atingeți rapid textul (Show TOC or Hide TOC) cu degetul, de două ori.
- Pentru extinderea  $\left(\bigcirc$ ) sau închiderea  $\left(\bigcirc\right)$  unui registru Atingeti pictograma registrului cu degetul, o singură dată.
- Pentru accesarea unui subiect  $(\triangleq)$  dintr-un registru Atingeți rapid subiectul din registru cu degetul, de două ori.
- Atingeți bara de defilare TOC laterală și mutați degetul în sus (pentru a defila în jos) sau mutați degetul în jos (pentru a defila în sus).
- Atingeți în mod repetat săgeata în sus a barei de defilare TOC laterală pentru a defila în sus sau atingeți în mod repetat săgeata în jos a barei de defilare laterală pentru a defila în jos.

#### **Ajutor încorporat pentru subiecte care vă interesează - Actions>Help**

• Înțelegerea ATG - Această secțiune de ajutor explică noțiunile esențiale ale aparatelor automate de măsurat din rezervor (ATG) implementate de Veeder-Root.

- <span id="page-11-0"></span>• Configurare și întreținere - Acest registru de ajutor aduce în discuție porturile de comunicații, secvența de configurare inițială a consolei și recomandări pentru întreținerea periodică.
- Bun venit (introducere Ajutor), pictograme de ecran, tastaturi vizuale și navigarea prin ecranul tactil sunt subiecte esențiale de ajutor, pe care le puteți vizualiza în cuprinsul secțiunii Ajutor încorporat.

#### **Setări ale limitelor de alarmă - Menu>Setup>Tank>Limits**

Diagrama de mai jos arată poziția relativă a setărilor de (limitelor de) alarmă pentru rezervor.

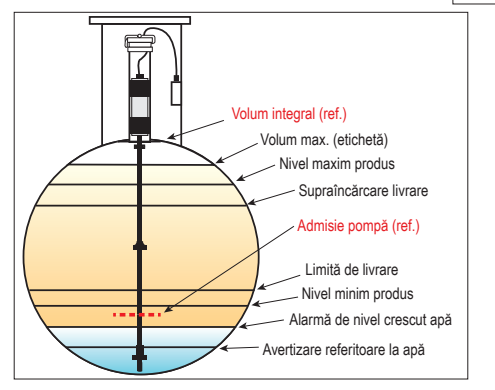

#### <span id="page-12-0"></span>**Configurarea unui port Ethernet - Menu>Setup>Communication>Ethernet Port**

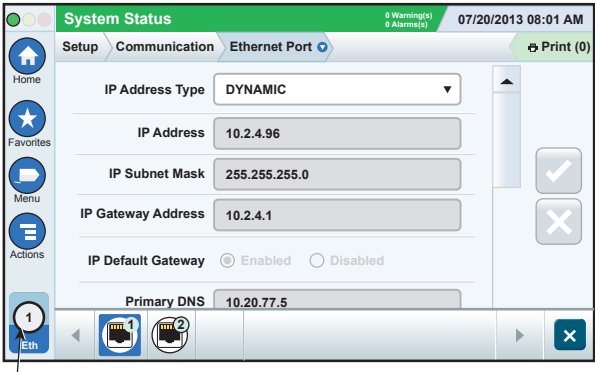

**Port selectat**

#### **Backup date - Menu>Software Maintenance>DB Backup**

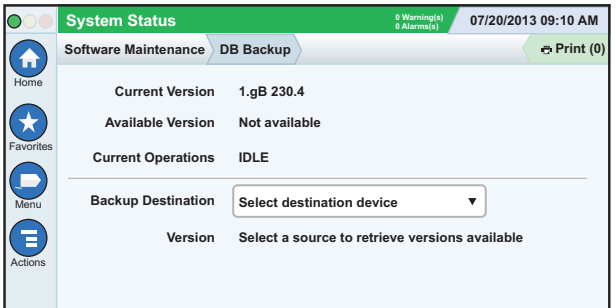

Introduceți memoria în miniatură (minim 4 GB) într-un port USB și atingeți săgeata în jos din câmpul Backup Destination pentru a selecta memoria în miniatură, apoi urmați instrucțiunile de pe ecran pentru a face backup la datele TLS450PLUS.

Ar trebui să efectuați săptămânal un backup al bazei de date.

#### <span id="page-13-0"></span>**Versiune software - Menu>Overview>About**

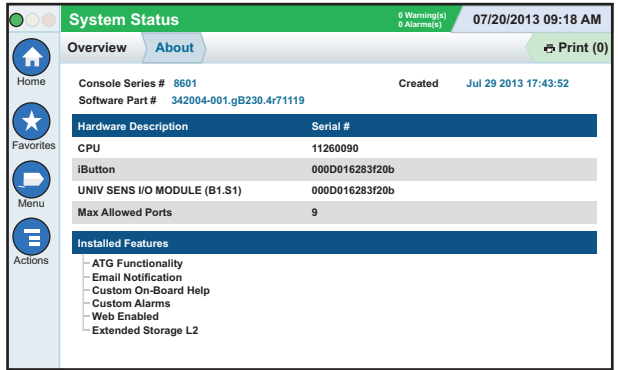

Atingeți **Actions>Help** din acest ecran pentru informații despre conținut.

#### **Descărcare software - Menu>Software Maintenance> Download**

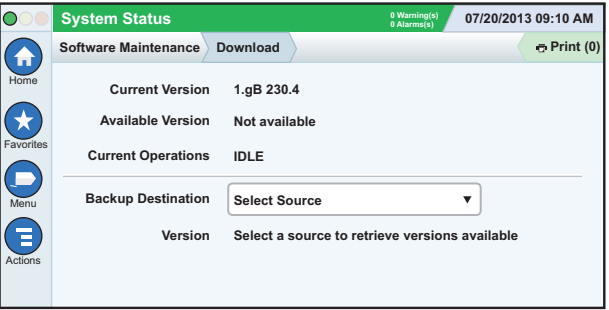

Introduceți memoria în miniatură cu codul V-R valid într-un port USB și atingeți săgeata în jos din câmpul Backup Destination pentru a selecta memoria în miniatură, apoi urmați instrucțiunile de pe ecran pentru a începe descărcarea.

#### <span id="page-14-0"></span>**Căi către ecrane utilizate frecvent**

**Definiții ale alarmelor - Actions>Help>Show TOC>Home>Troubleshooting> Alarms and Warnings**

**Vizualizarea etichetelor de alarme personalizate - Menu>Setup>Custom Alarms>View**

**Configurarea unei imprimante - Menu>Setup>Printers**

**Livrare manuală - Menu>Reports>Delivery>Manual Delivery**

**Introducerea unui nou destinatar al e-mailului - Menu>Setup>Automatic Events>Address Book**

**Setarea datei și a orei - Menu>Setup>Date and Time** **Căi către ecrane utilizate frecvent - continuare**

**Livrare cu tichet - Menu>Reports>Delivery>Ticketed Delivery**

**Caracteristici de upgrade - Menu>Software Maintenance>Upgrade Features**

**Utilizarea tastaturii vizuale - Actions>Help>Show TOC>Home>How To Use On-Screen Keyboard**

**Vizualizarea istoricului de livrări - Menu>Reports>Delivery>Ticketed Delivery**

**Vizualizarea rapoartelor - Menu>Reports**

**Vizualizare Help din orice ecran - Actions>Help**

### <span id="page-15-0"></span>**Înlocuirea hârtiei pe imprimantă**

Lăsați în jos capacul imprimantei (1) și împingeți maneta de eliberare a hârtiei (2) în jos. Îndepărtați rola de hârtie. Introduceți rola în tava pentru hârtie cu capătul de hârtie spre dumneavoastră, dinspre capătul de jos al rolei. Trageți capătul afară și împingeți-l sub rola de alimentare neagră a hârtiei până ce iese peste rola de alimentare (3). Împingeți în sus maneta (2).

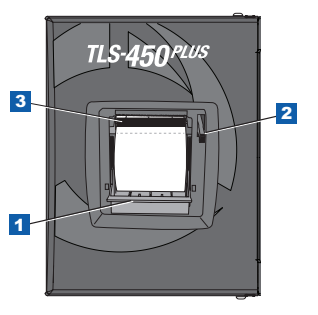

Atingeți butonul Print (<del>o Print (0)</del> pentru a deplasa hârtia cu câteva rânduri și pentru a verifica dacă este alimentată corect. Închideți capacul imprimantei.

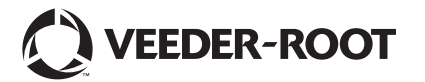

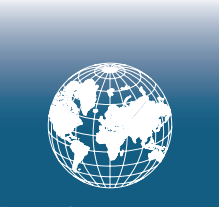

**For technical support, sales or other assistance, please visit: www.veeder.com**

#### **Observație**

**Notă: Acest manual este o traducere - manualul original este în limba engleză.**

Veeder-Root nu oferă niciun fel de garanție cu privire la această publicație, inclusiv, dar fără a se limita la, garanții implicite de vandabilitate și adecvare pentru anumit scop.

Veeder-Root nu este răspunzător pentru erori conținute aici sau pentru daune incidentale sau de consecință în legătură cu furnizarea, realizarea sau utilizarea acestei publicații.

Veeder-Root își rezervă dreptul de a modifica opțiunile sau caracteristicile sistemului sau informațiile incluse în această publicație.

Această publicație conține informații interne care sunt protejate prin copyright. Toate drepturile rezervate. Nicio parte a acestei publicații nu poate fi fotocopiată, reprodusă sau tradusă în altă limbă fără acordul prealabil în scris al Veeder-Root.

Pentru informații complete despre produs, consultați secțiunea Online Help a consolei.

#### **Numere de serie și de formular ale consolei**

Completați numerele de serie și de formular de pe eticheta din partea de jos a carcasei consolei pentru consultare ulterioară:

Form Number: \_\_\_\_\_\_\_\_\_\_\_\_\_\_\_\_\_\_\_\_\_\_\_\_\_\_\_\_\_\_\_\_

Număr de serie: \_\_\_\_\_\_\_\_\_\_\_\_\_\_\_\_\_\_\_\_\_\_\_\_\_\_\_\_\_\_\_